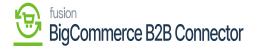

## **Creating Users in Better B2B**

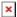

To create a user in Better B2B go to the Users below the Payment Mapping. The application will provide 3 options in the **[Users]** section on the left panel.

- View
- Add
- Mapping

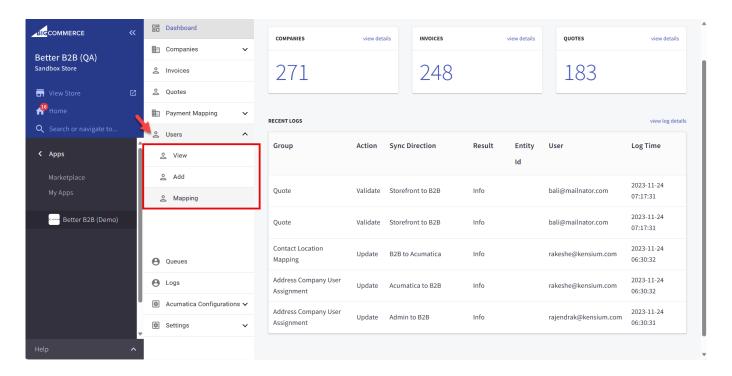

Option to Add User

To add a user, you need to follow these steps and enter the relevant details. All the self-explanatory fields are mandatory. The fields are as follows.

- 1. User Email Address
- 2. First Name
- 3. Last Name
- 4. Phone Number
- 5. User Status: Select the status as Active.
- 6. User Role: You need to select the user role and save the records. You will have two options

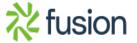

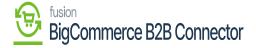

Administrator or Sales Staff.

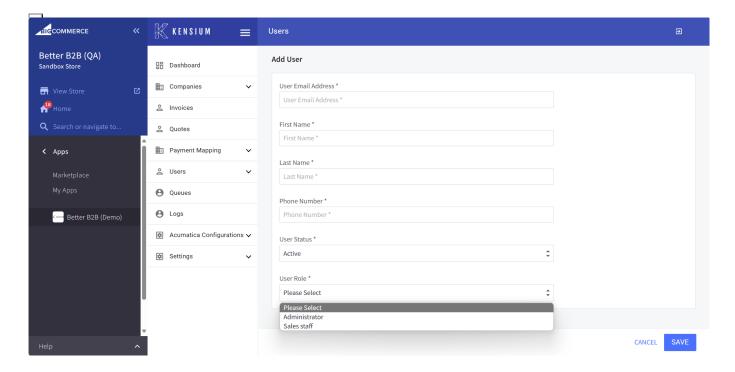

Adding User Fields

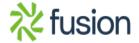